# **Guide to Filing Comments, Letters, Etc. with respect to the SpaceX Gen2 Application in the FCC's International Bureau Filing System (IBFS)**

## **Overview**

Comments, petitions, letters, and other filings with respect to SpaceX's Gen2 satellite application must be filed through the FCC's International Bureau Filing System (IBFS).

Please note that the IBFS website can be a bit temperamental (e.g., it may be necessary to click a link more than once for it to open properly, the IBFS filing feature may time out after a relatively short period of time). That said, use of the website is straightforward and any errors are normally curable by simply repeating the relevant step(s) in the process.

### **Step 1: Go to the IBFS website**

Link: [https://licensing.fcc.](https://licensing.fcc.gov/myibfs/) gov/myibfs/

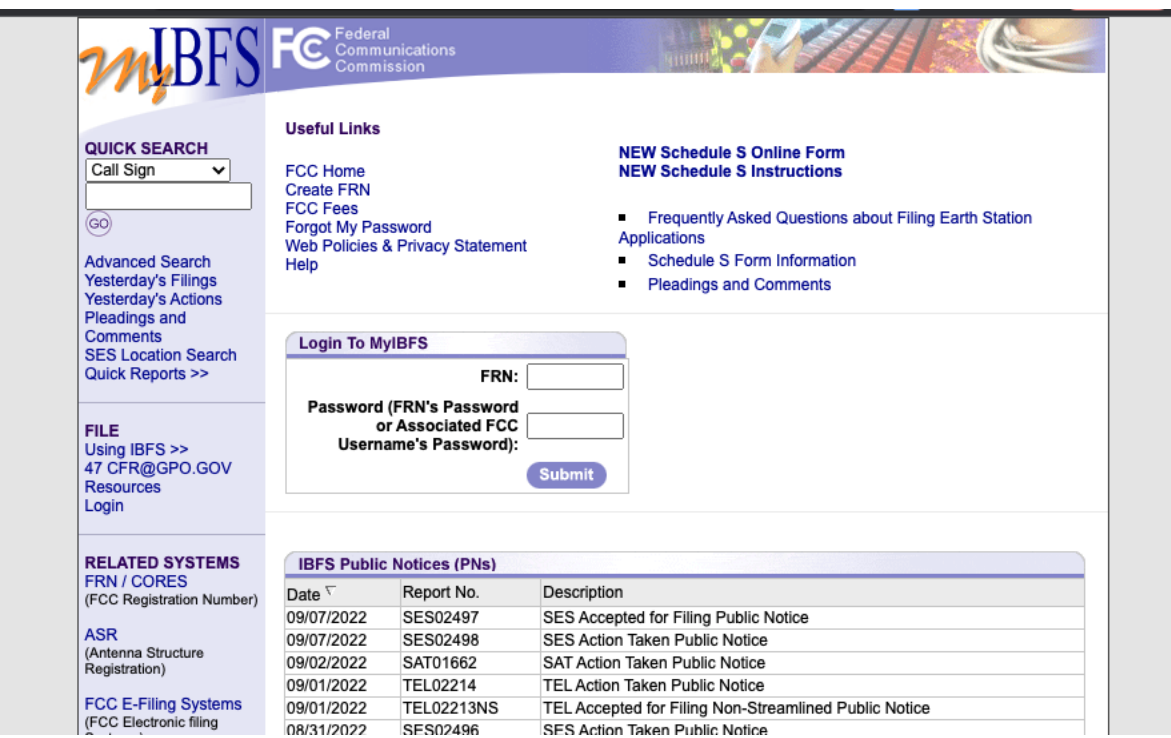

# **Step 2: Click on "Pleadings and Comments"**

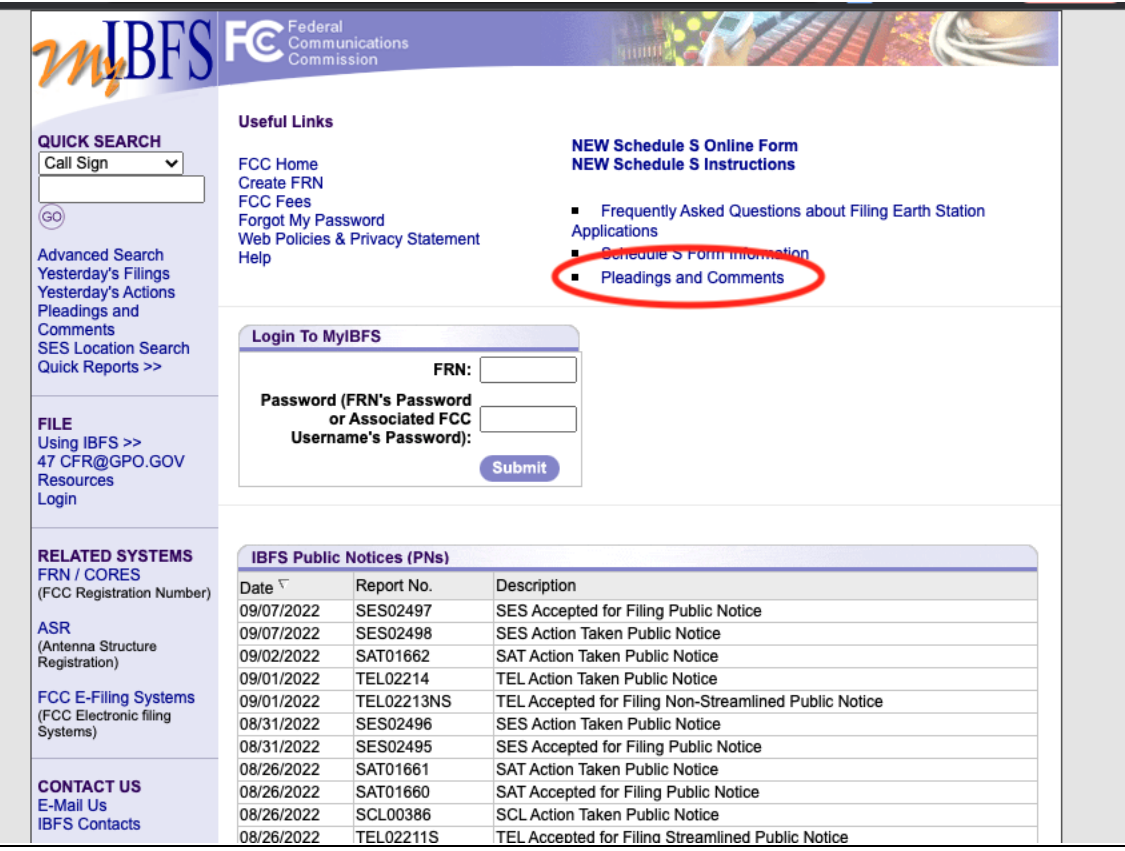

## **Step 3: Enter Basic Pleading and Filer Information**

- Select pleading type from dropdown menu; if you don't know which type of pleading you are filing, select "LETTER" from the dropdown menu
- Check "No" in response to the question about whether confidential treatment is requested (unless you are submitting confidential material for some reason)
- Leave the "FRN" field blank
- Do NOT click the "Pre-fill from CORES" button
- Enter the requested "Filer Information" (note that this information, other than the name of the filing party, generally is not made public)
- Skip the "Contact Information" section (unless a different party is submitting the filing for some reason)
- Click "Next Step" in the bottom right corner of the page when ready to proceed

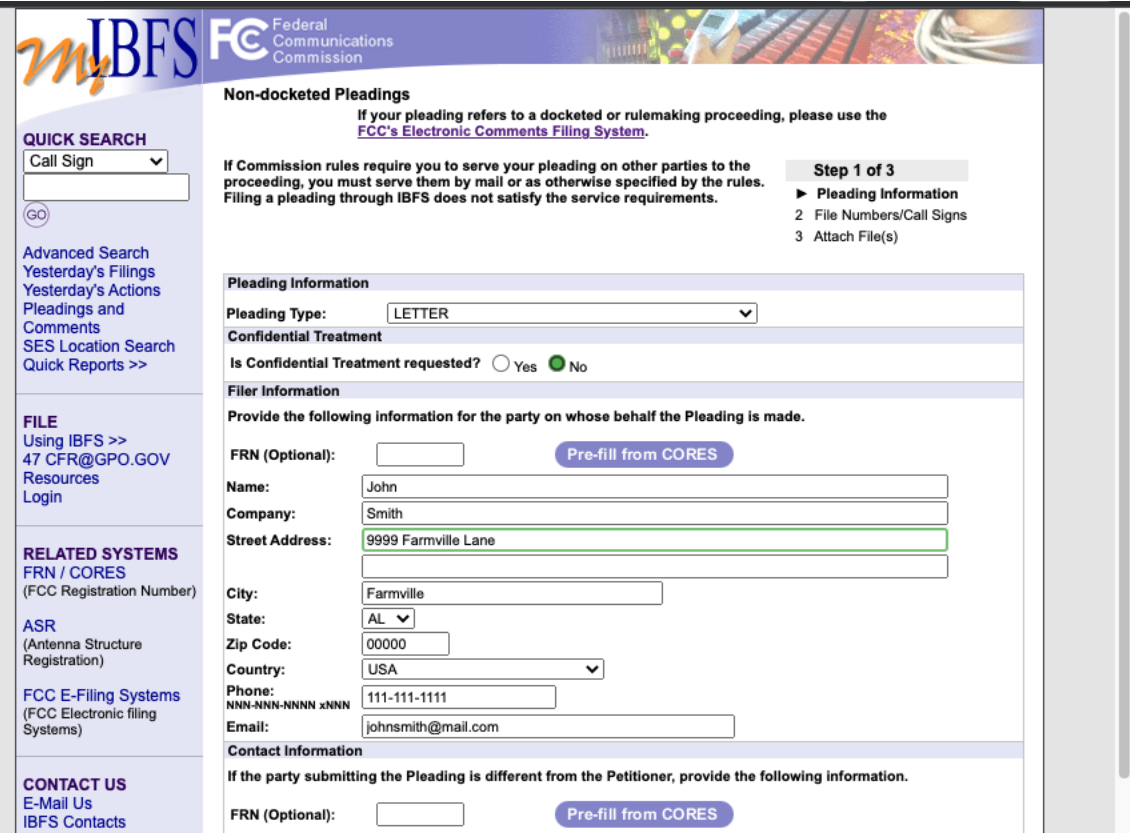

#### **Step 4: Enter SpaceX Gen2 File Numbers**

- There are two file numbers associated with the SpaceX Gen2 application
	- SAT-LOA-20200526-00055
	- SAT-AMD-20210818-00105
- Enter both numbers into the blank spaces and then click "Add File Numbers to Pleading List"

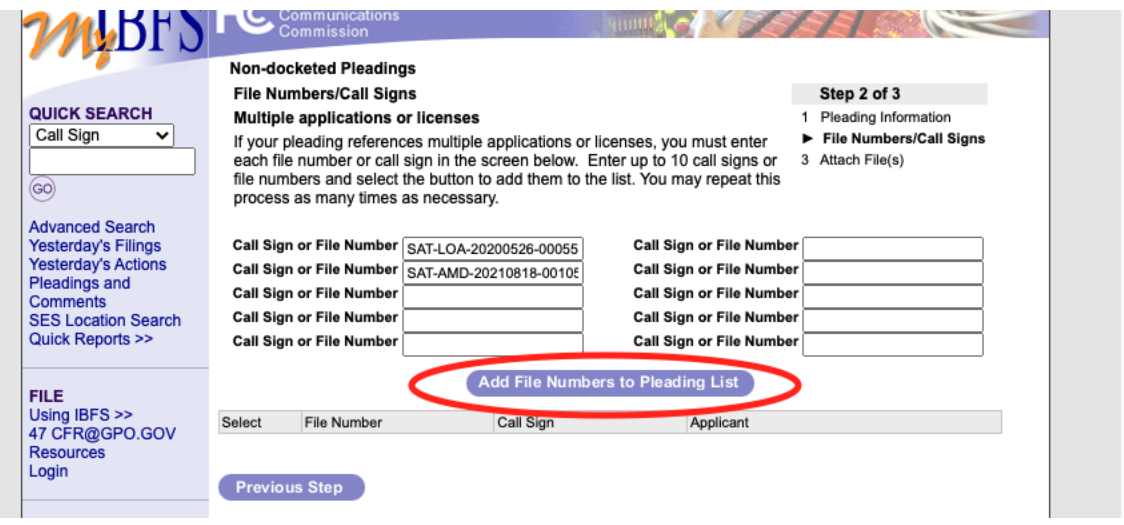

# **Step 5: Select Gen2 File Numbers**

- Click the "Check All" box
- Make sure that the boxes to the left of each file number have a green check mark
- Click "Next Step" in the bottom right corner of the page when ready to proceed

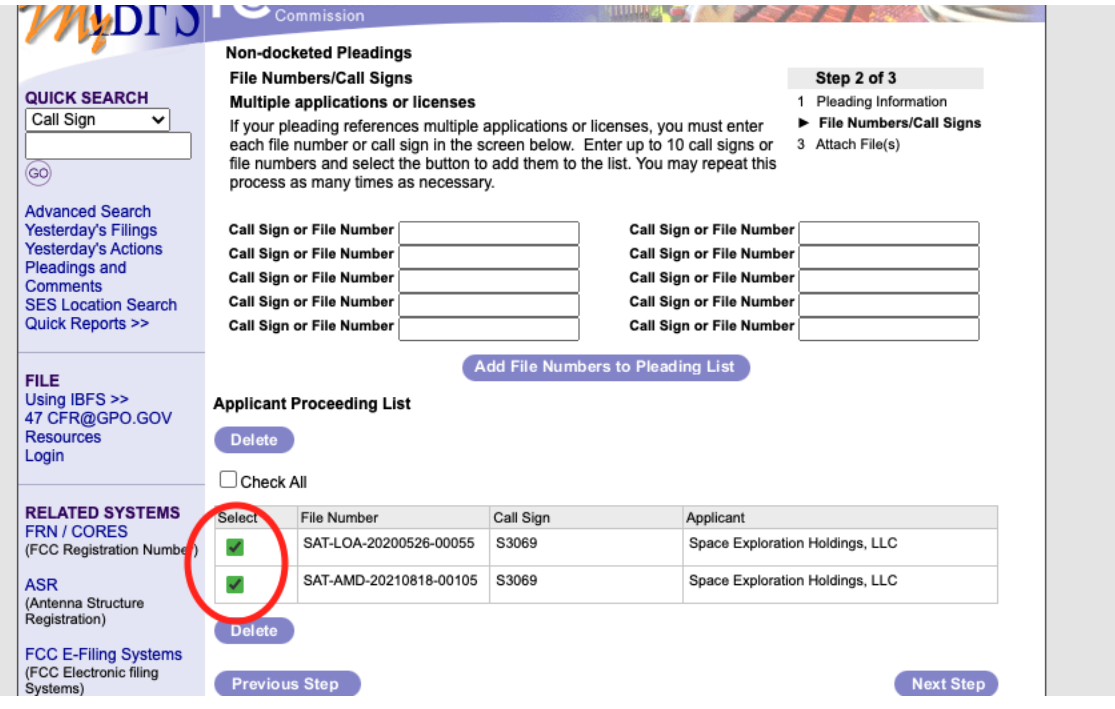

## **Step 6: Upload Submission**

• Click the paperclip icon under "Replace/Attach"

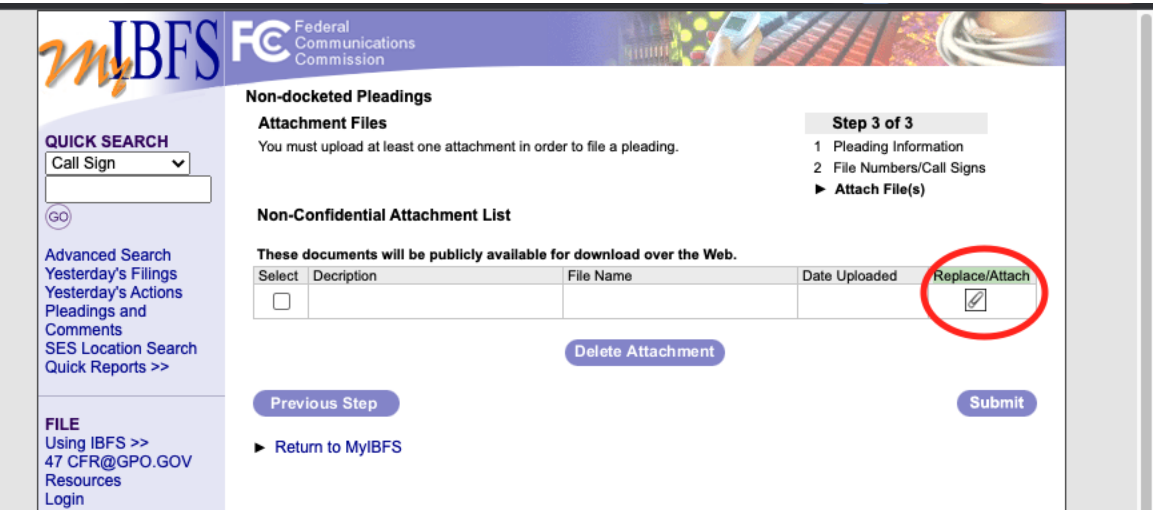

- Provide a brief description of the filing (e.g., "John Smith Letter on SpaceX Application")
- Select file type as "PDF" from the dropdown (unless another file type is being used)
- Click "Upload Attachment" when ready to proceed

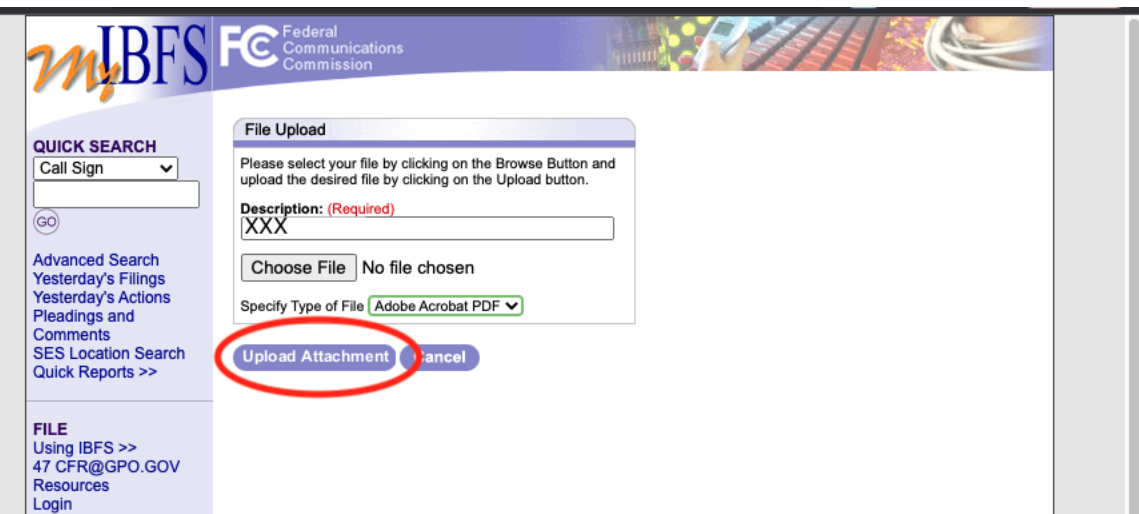

• Click "Continue" on the upload confirmation page

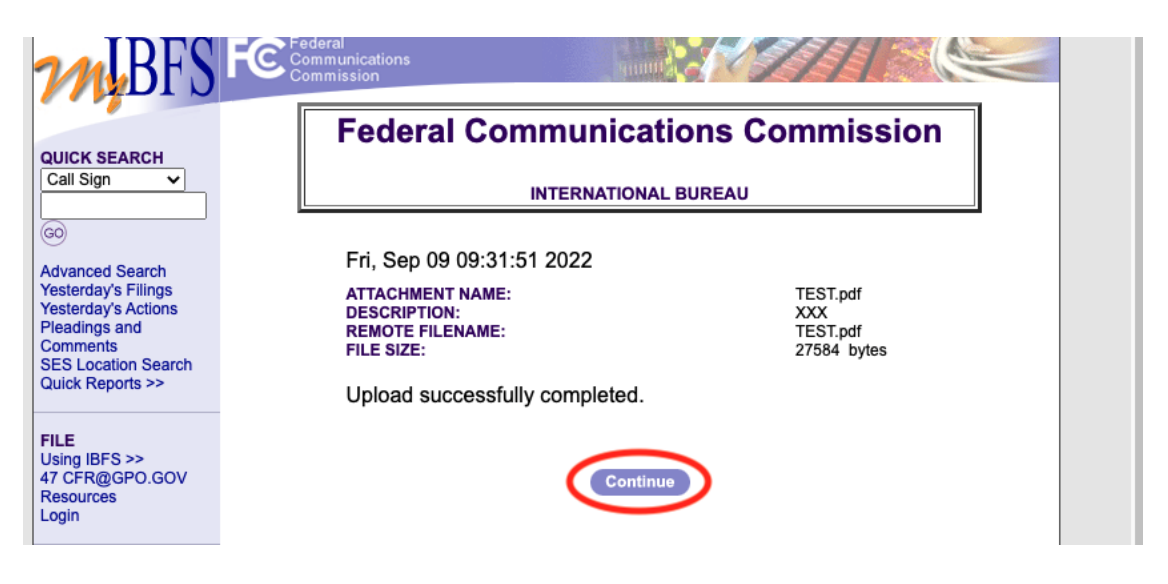

### **Step 7: Submit Filing**

- Make sure that the box to the left of your file description has a green check mark
- Click "Submit" when ready to file
- After the filing is complete, you will be taken to a filing confirmation page
- After submission, the filing will immediately be publicly visible on IBFS
- If you provided an email address under filer information, you will also receive a filing confirmation at that email address

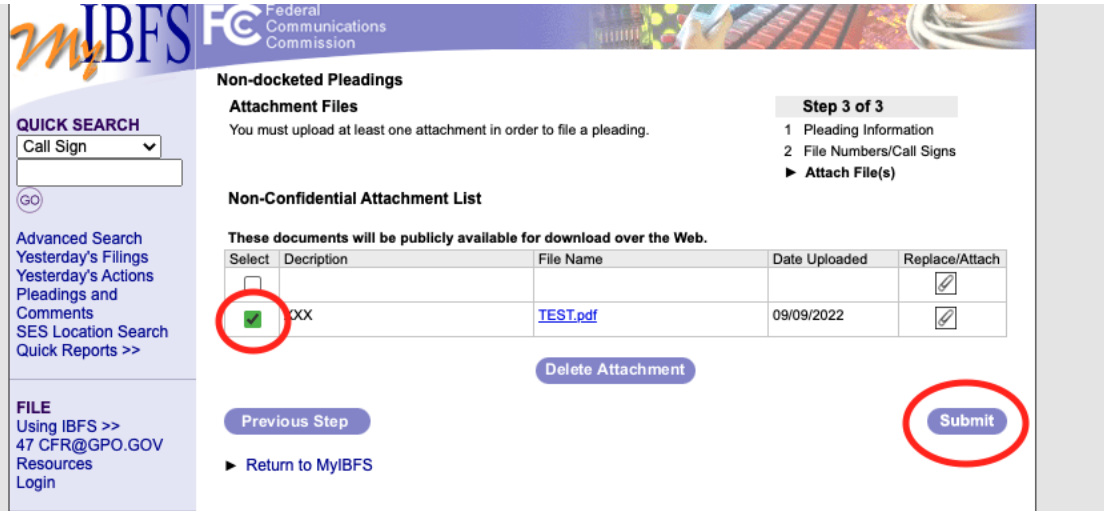